# TPhone voor beginners

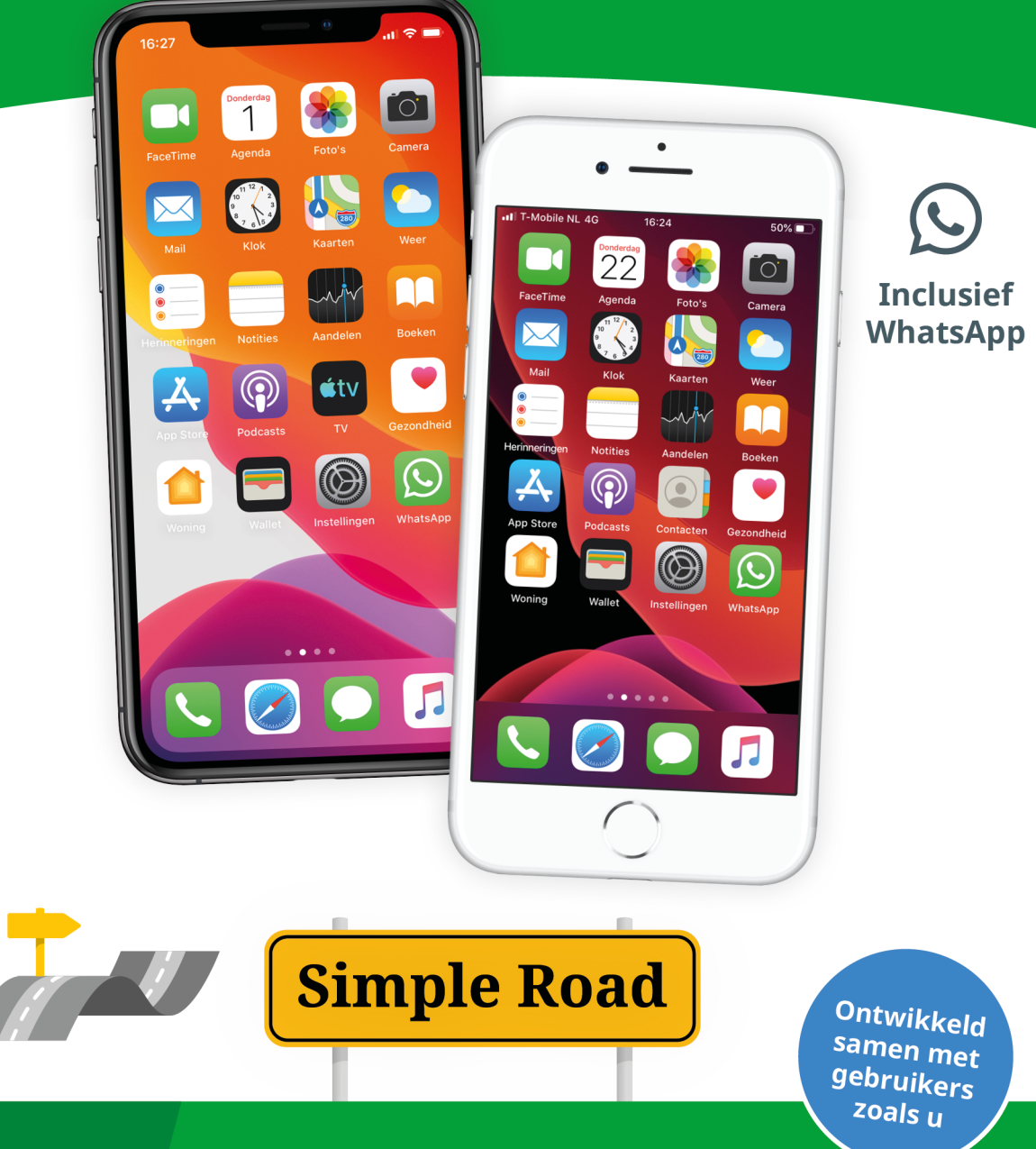

**Tobias Moes Timon Moes** 

www.simpleroadbooks.com

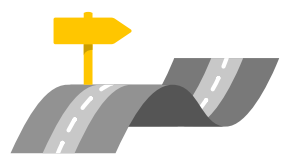

## **iPhone** voor beginners

**Geschreven door** Tobias Moes & Timon Moes

**Eerste druk:** september 2019 Thema: UDT, ULP **NUR:** 997

**ISBN:** 9789082919189 **BISAC:** COM046020, COM074000

**Telefoonnummer:** 0031 6 174 609 75

**Website: [www.simpleroadbooks.com](https://www.simpleroadbooks.com) E-mailadres: [contact@simpleroadbooks.com](mailto:contact@simpleroadbooks.com)**

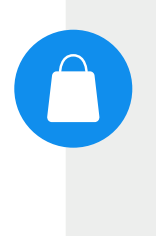

**iPhone voor beginners** is te bestellen bij iedere boekhandel in Nederland en België. Geef het ISBN door aan een van de medewerkers.

Bestel het ook online in de webwinkels van boekhandels, op **[Bol.com](https://www.bol.com/nl/p/simple-road-het-iphone-boek-voor-beginners/9200000119131996)** of neem contact op via e-mail of telefoon.

> *Met dank aan De Alchemist (Utrecht) voor het verhuren van een kantoorruimte.*

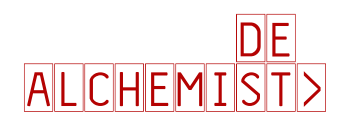

Op dit boek rust auteursrecht. Het mag niet worden gekopieerd of bewerkt.

# 4 **Inhoudsopgave**

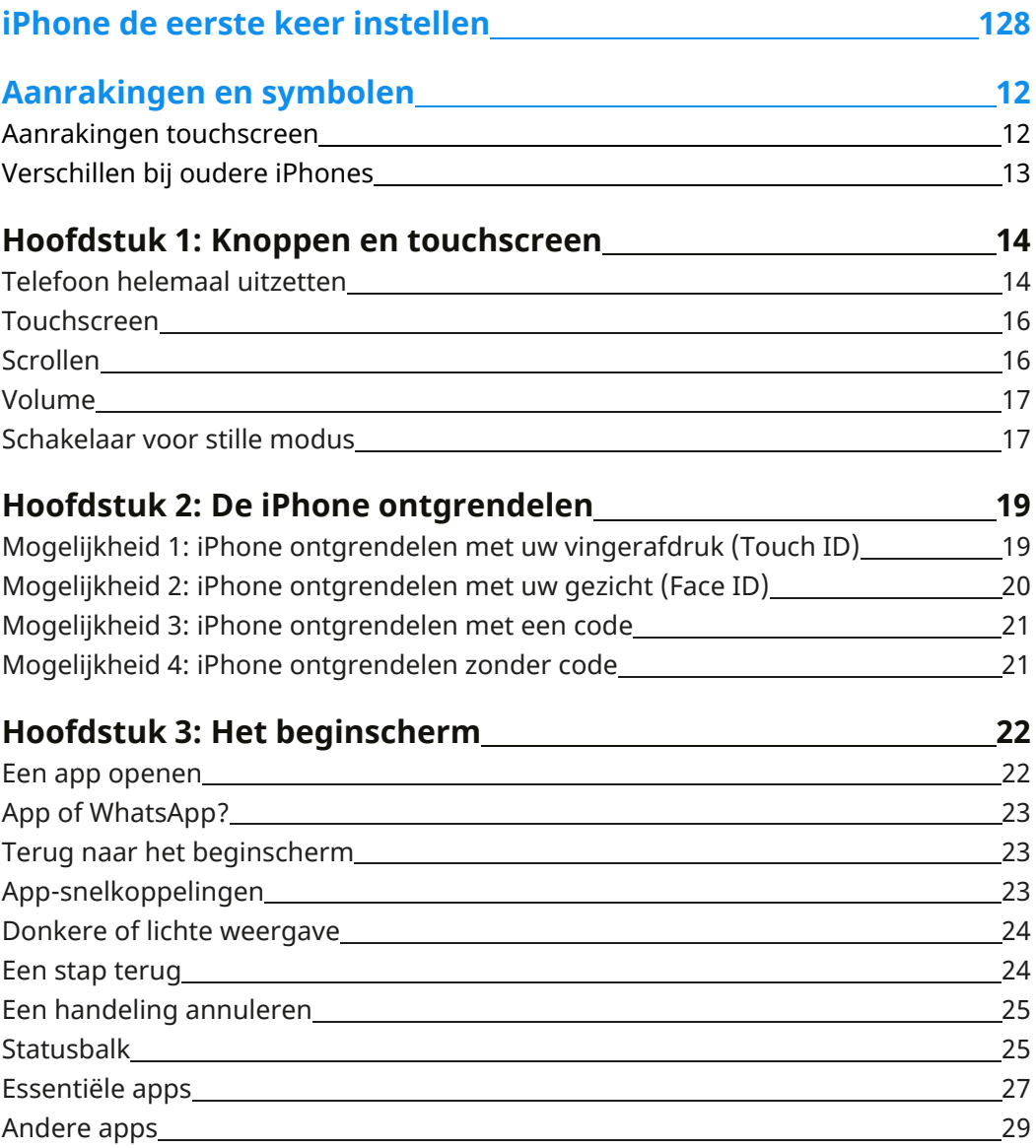

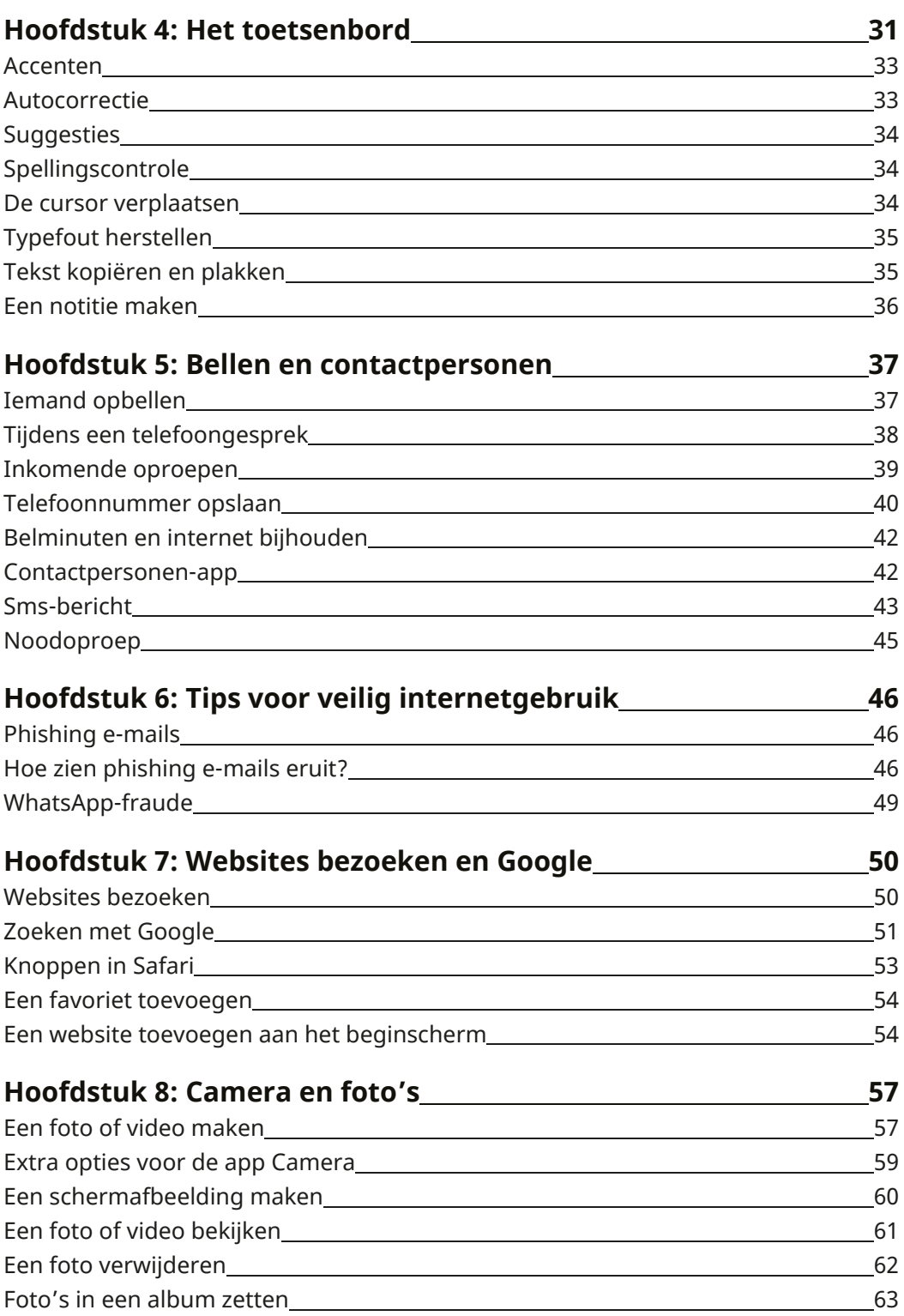

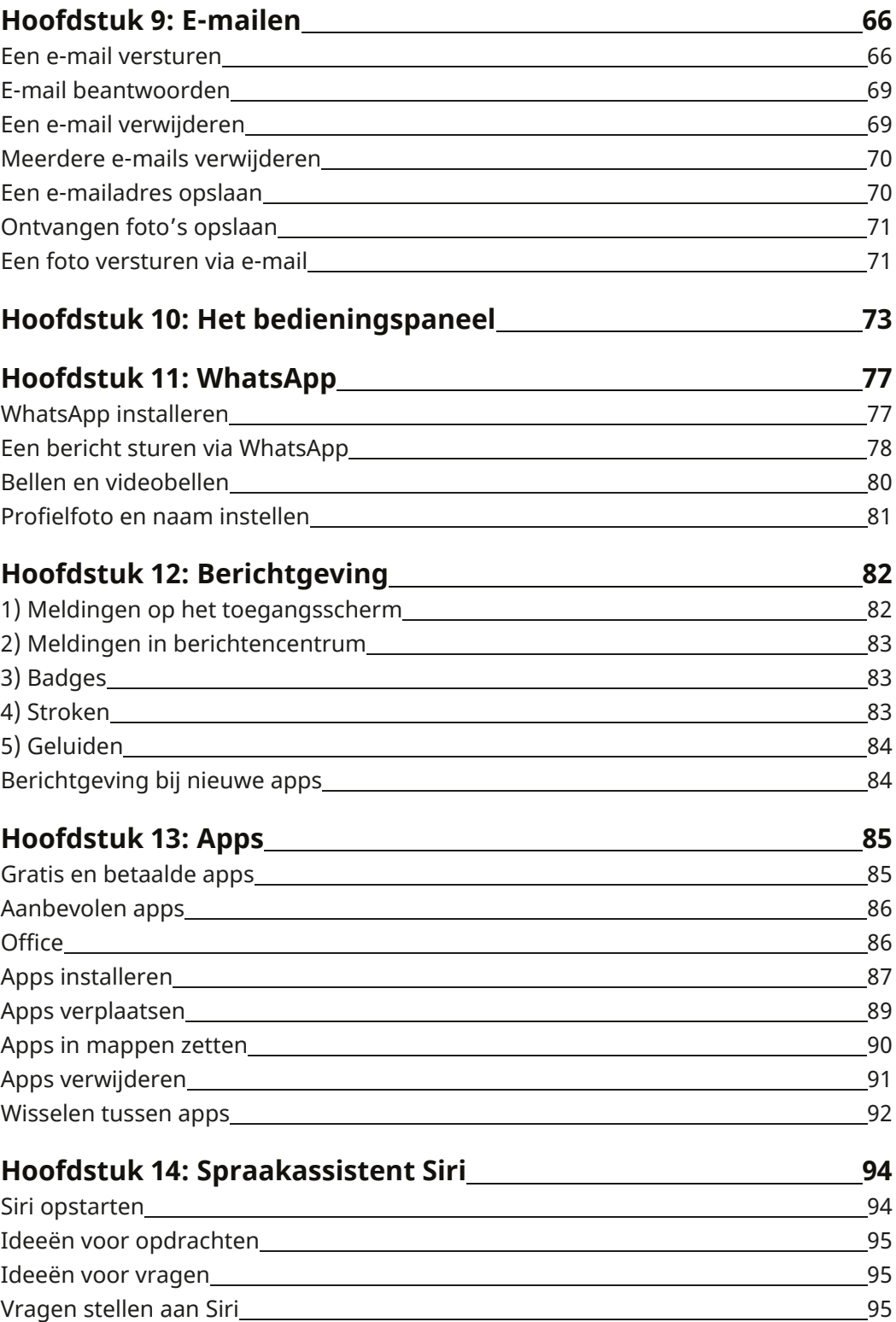

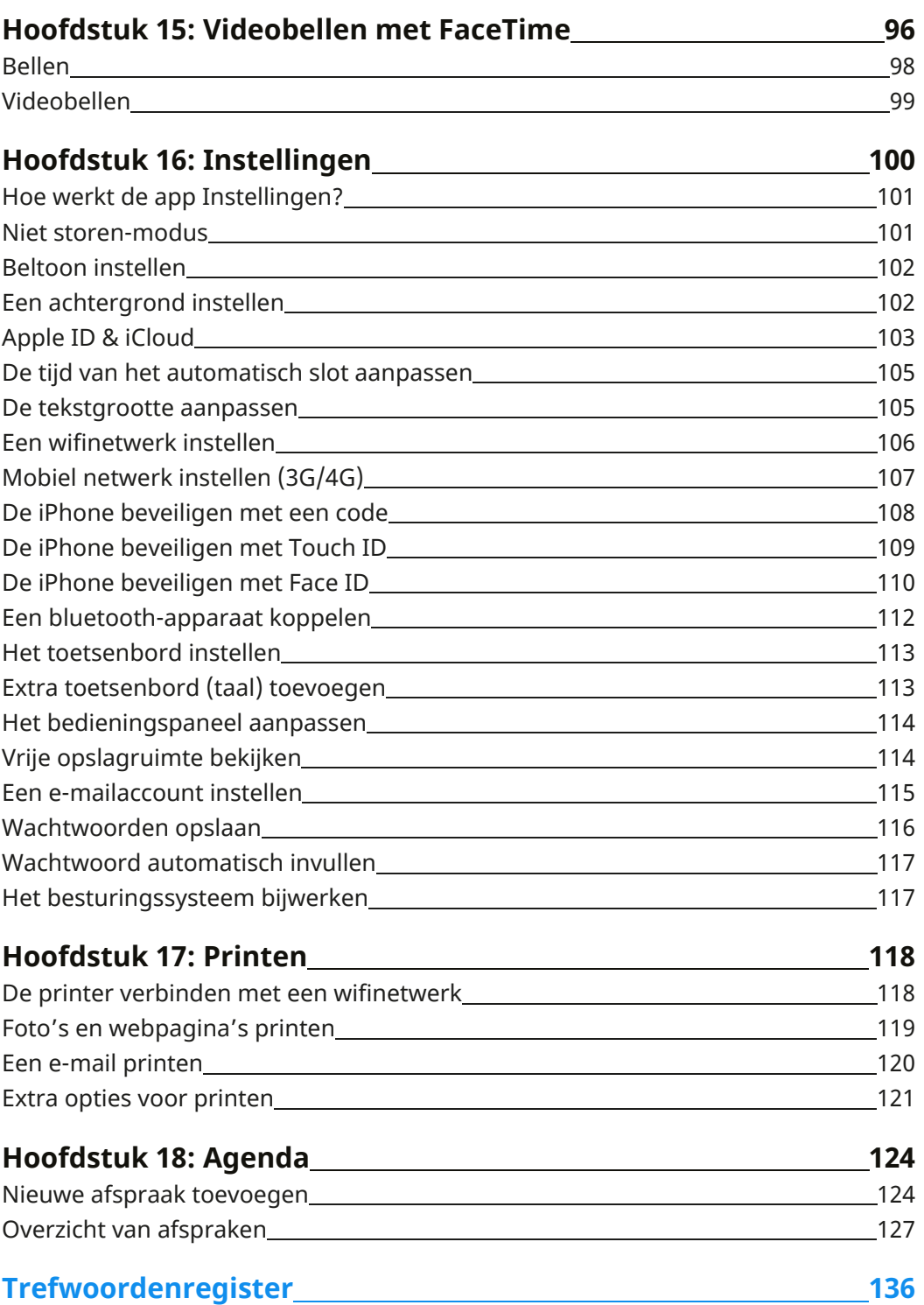

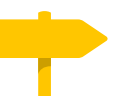

#### **De weg naar Simple Road Books**

In 2015 begon Timon Moes, de schrijver en redacteur van dit boek, met het organiseren van iPadcursussen voor beginners. Hij vond dat er nog geen duidelijk boek bestond over de iPad en knutselde daarom zelf een handleiding in elkaar, waar de cursisten enthousiast op reageerden.

In 2017 wilde hij meer iPadgebruikers helpen en kwam op het idee om er een volledig boek van te maken. Dit boek moest er professioneler en mooier uitzien. Zo ontstond de samenwerking met zijn broer Tobias Moes, designer en marketeer.

In 2018 verscheen 'iPadboek: De handleiding voor uw iPad'. Het werd opgenomen in het assortiment van de bibliotheken in Nederland en België en positief ontvangen door lezers.

Bij de ontwikkeling van iPadboek waren een aantal doelen gesteld: Het boek moest de lezers op een prettige manier vooruithelpen: Duidelijk geformuleerde informatie zonder onnodig ingewikkelde termen en lange teksten.

Daarnaast werd er extra aandacht besteed aan het ontwerp, want een boek leest prettiger als het er mooi uitziet. Duidelijke afbeeldingen en iconen spelen daarbij een belangrijke rol.

De lezer is koning(in) en daarom werd het boek uitgebreid getest door de doelgroep, die controleerde of de informatie eenvoudig genoeg was opgeschreven en voldeed aan de wensen.

Uit deze ervaringen en de feedback van lezers is de Simple Road-methode ontstaan, die bij alle boeken centraal staat. De methode kan ook andere experts helpen hun kennis te delen.

Op de volgende bladzijdes leest u wat de kernwaardes van de Simple Roadmethode zijn.

Een goede reis!

**Simple Road** 

Het gevoel dat u zonder haast, in een comfortabele stoel over een mooie weg naar uw bestemming rijdt. Daar komt de naam Simple Road vandaan.

#### **Experts hebben de simpelste route uitgestippeld.**

**1**

**2**

**3**

Wij houden van simpel, daarom schrijven de experts de informatie zo eenvoudig mogelijk op. Onze boeken worden geschreven door echte specialisten in hun vakgebied.

#### **Het asfalt is uitgebreid gecontroleerd door onze testcoureurs.**

Experts vergeten soms hoe het voor beginners is. Daarom hebben een aantal testcoureurs de weg (het boek) uitgebreid gecontroleerd en veel obstakels uit de weg geruimd.

**Bepaal zelf hoeveel gas u geeft en wanneer het tijd is voor een tussenstop.**

U hoeft de route niet in een keer uit te rijden. Soms stopt u om de tank bij te vullen, rustig een broodje te eten of wat te drinken.

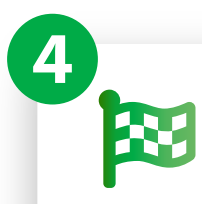

#### **U bevindt zich in een mooi landschap zodat u zorgeloos naar uw bestemming rijdt.**

Wij houden van een strak design, mooie illustraties en besteden extra aandacht aan details.

#### **Obstakel op de weg?**

Ziet u een verbetering voor het boek? Laat het ons weten door te e-mailen naar **[contact@simpleroadsbooks.com](mailto:contact@simpleroadsbooks.com)** en ontvang een kortingsbon van 20% voor de volgende bestelling.

#### **Met dank aan onze testcoureurs:**

**Sander Behr** Facilitair ICT-medewerker

**Anneke de Haan-Couzy** Gepensioneerd onderwijzer en vertaler Frans

**Annet van Til** Gepensioneerd professional volwassenenzorg

**Rob Oosterbeek** MBA RI

**Bart Groeneveld** Student

**Tineke van Til** Gepensioneerd adjunct-directeur basisschool

**Mathilde Naessens** Gepensioneerd onderwijzer basisschool

**Noël Moes** Scholier

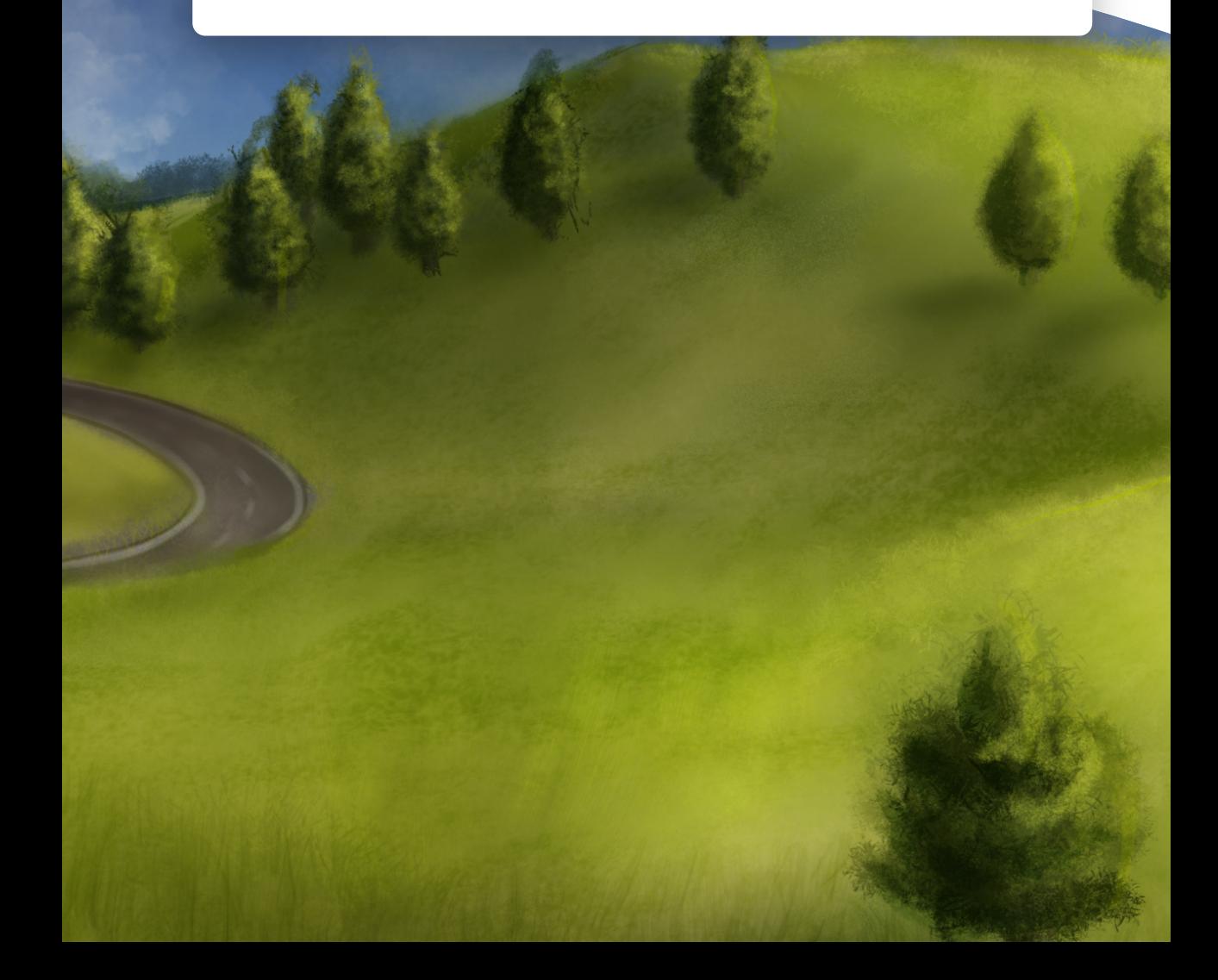

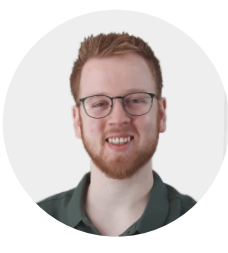

**Tobias Moes** Ontwerper en redacteur

De iPhone is een fantastisch stukje technologie dat enorm veel opties biedt. Met dit boek wil ik die mogelijkheden toegankelijk maken voor iedereen. Als vormgever heb ik gebruik gemaakt van mooie grote afbeeldingen en duidelijke iconen. De rustgevende uitstraling die daarmee ontstaat is een essentieel onderdeel van de Simple Road-methode.

Na het schrijven van iPadboek is dit boek een logische volgende stap, en daarmee heb ik nog kritischer gekeken naar ons product om het verder te kunnen aanscherpen en verbeteren. Ik ben tevreden als de lezer het vertrouwen heeft om zélf met de iPhone aan de slag te kunnen.

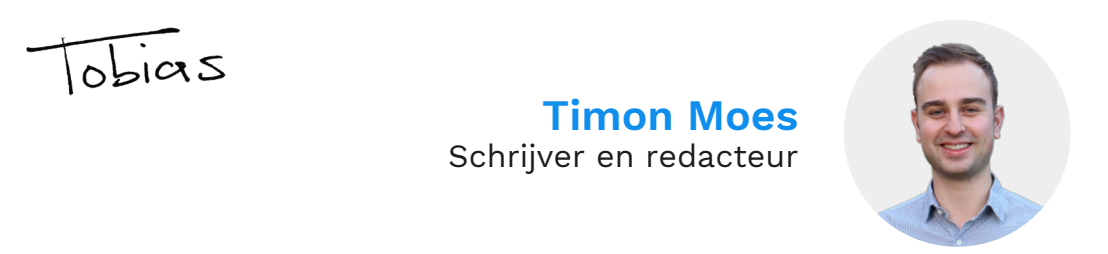

"Waarom zou je de hele zomer werken aan een boek?" "Is er al niet zo'n boek over de iPhone?" "Denk je echt dat je hier wat mee gaat verdienen?"

Dit zijn vragen die anderen mij stellen en ik mij soms ook zelf stelde. Op een bepaald moment liet ik het gaan. Als u de juiste informatie kunt vinden en met plezier de boek leest dan is mijn belangrijkste doel behaald.

Dit jaar was het ook weer heel gezellig om met mijn broer (en zakenpartner) Tobias samen te werken en we hebben veel gelachen. Tot slot wil ik u enorm bedanken voor het kopen van dit boek! Het zou ook leuk zijn als ik u zie bij onze eigen iPhonecursus, lees hier meer over op **[bladzijde 18](#page-18-0)**.

Heeft u nog goede ideeën? U kunt ons altijd bellen of e-mailen.

Veel leesplezier!

#### **Welkom bij iPhone voor beginners**

De iPhone is een smartphone van het merk Apple. Dit boek is geschikt voor alle modellen van de iPhone.

#### **Mijn iPhone is gloednieuw**

Ga naar **bladzijde 128** om de iPhone voor de eerste keer in te stellen.

#### **Mijn iPhone heb ik al even** Blader naar de volgende bladzijde om aan de slag te gaan.

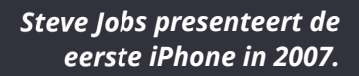

Tekening door Julia Hofman

<span id="page-12-0"></span>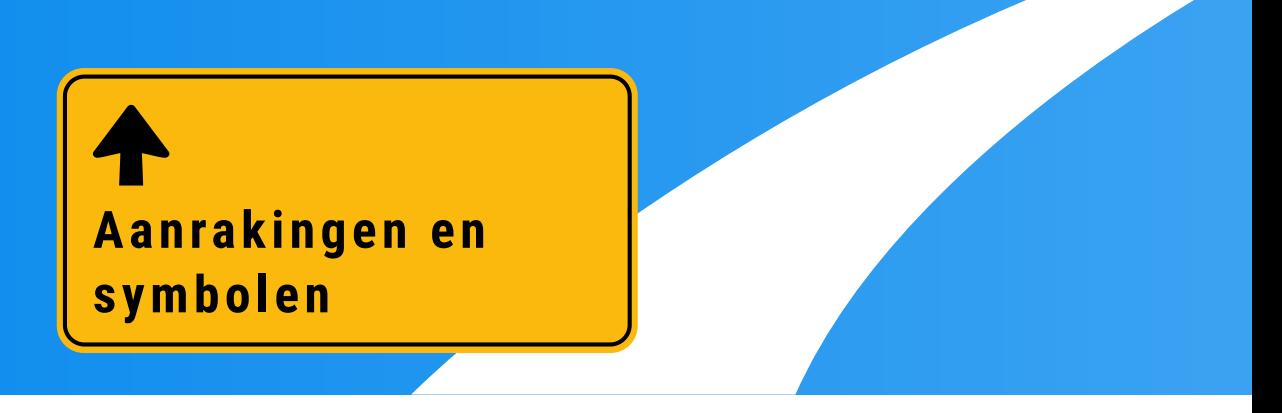

#### **Aanrakingen touchscreen**

**1**

**2**

**3**

Het scherm van de iPhone reageert op verschillende soorten aanrakingen. Hieronder staan de belangrijkste aanrakingen. Deze komen bij diverse onderdelen in het boek terug:

#### Tikken op het scherm

U raakt het scherm kort aan en verwijdert daarna direct uw vinger. Deze aanraking gebruikt u om een onderdeel op het het scherm te selecteren, bijvoorbeeld een app of knop. Tikken op het scherm is iets dat u veel zult doen tijdens het gebruik van de iPhone.

#### Vasthouden

U laat uw vinger een aantal seconden op dezelfde plek op het scherm rusten. In de uitleg wordt vaak verteld hoeveel seconden dat zijn.

#### Vegen

U laat uw vinger op het scherm rusten en beweegt deze naar boven of naar beneden. Op deze manier kunt u onder meer naar boven en naar beneden navigeren op een pagina. Dit wordt **scrollen** genoemd.

<span id="page-13-0"></span>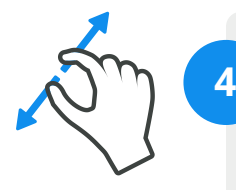

#### Inzoomen (vergroten)

U laat uw duim en wijsvinger naast elkaar op het scherm rusten. Door deze vingers uit elkaar te bewegen kunt u bij sommige toepassingen de informatie op het scherm vergroten.

### Uitzoomen (verkleinen)

U laat uw duim en wijsvinger een stukje uit elkaar op het scherm rusten. Door deze vingers naar elkaar toe te bewegen kunt u bij sommige toepassingen de informatie op het scherm verkleinen.

#### **Verschillen bij oudere iPhones**

**5**

Soms kan de besturing van oude iPhones verschillen van de laatste modellen. Om dit duidelijk te maken ziet u de volgende symbolen:

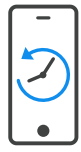

Deze uitleg is van toepassing op een oudere iPhone.

Soms is een functie helemaal niet beschikbaar op een oudere iPhone en kunt u de stappen niet uitvoeren. U ziet dan het volgende symbool naast de uitleg staan:

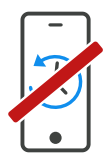

*Niet beschikbaar op oudere iPhones*

#### **Heb ik een oudere iPhone?**

Wanneer u een iPhone 6 of ouder heeft dan wijkt de uitleg soms af en wordt dat aangegeven met de bovenstaande symbolen.

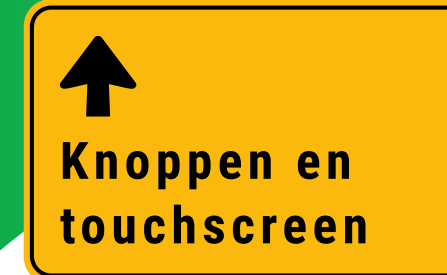

#### **Hoofdstuk 1**

<span id="page-14-0"></span>In dit hoofdstuk wordt uitgelegd welke functies de verschillende knoppen op de **1** iPhone hebben en hoe het aanraakgevoelige touchscreen werkt.

#### **Thuisknop**

Door de thuisknop kort in de drukken gaat het scherm van de iPhone ook aan. De functies van de thuisknop komen in **[Hoofdstuk 2 \(blz. 19\)](#page-19-0)** en **[Hoofdstuk 3 \(blz. 22\)](#page-22-0)** verder aan bod.

Recente modellen van de iPhone hebben geen thuisknop. In plaats daarvan veegt u aan de onderkant van het scherm omhoog.

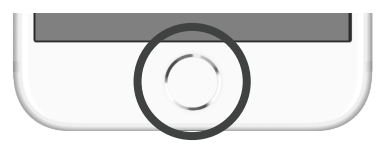

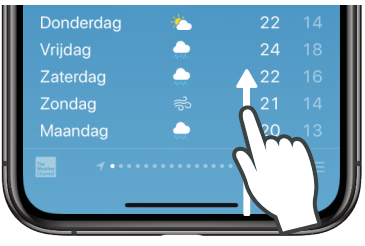

#### **Sluimerstandknop**

Door de sluimerstandknop kort in te drukken zet u het scherm van de iPhone aan of uit. Wanneer de iPhone in sluimerstand staat gebruikt deze weinig stroom.

#### **Telefoon helemaal uitzetten**

#### **Modellen met thuisknop**

Houd de sluimerstandknop langer ingedrukt en veeg de uitknop naar rechts.

#### **Modellen zonder thuisknop**

Houd de sluimerstandknop en een van de volumeknoppen tegelijk ingedrukt, veeg de uitknop daarna naar rechts.

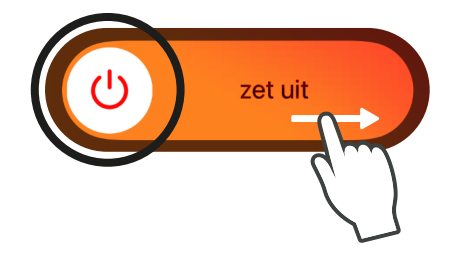

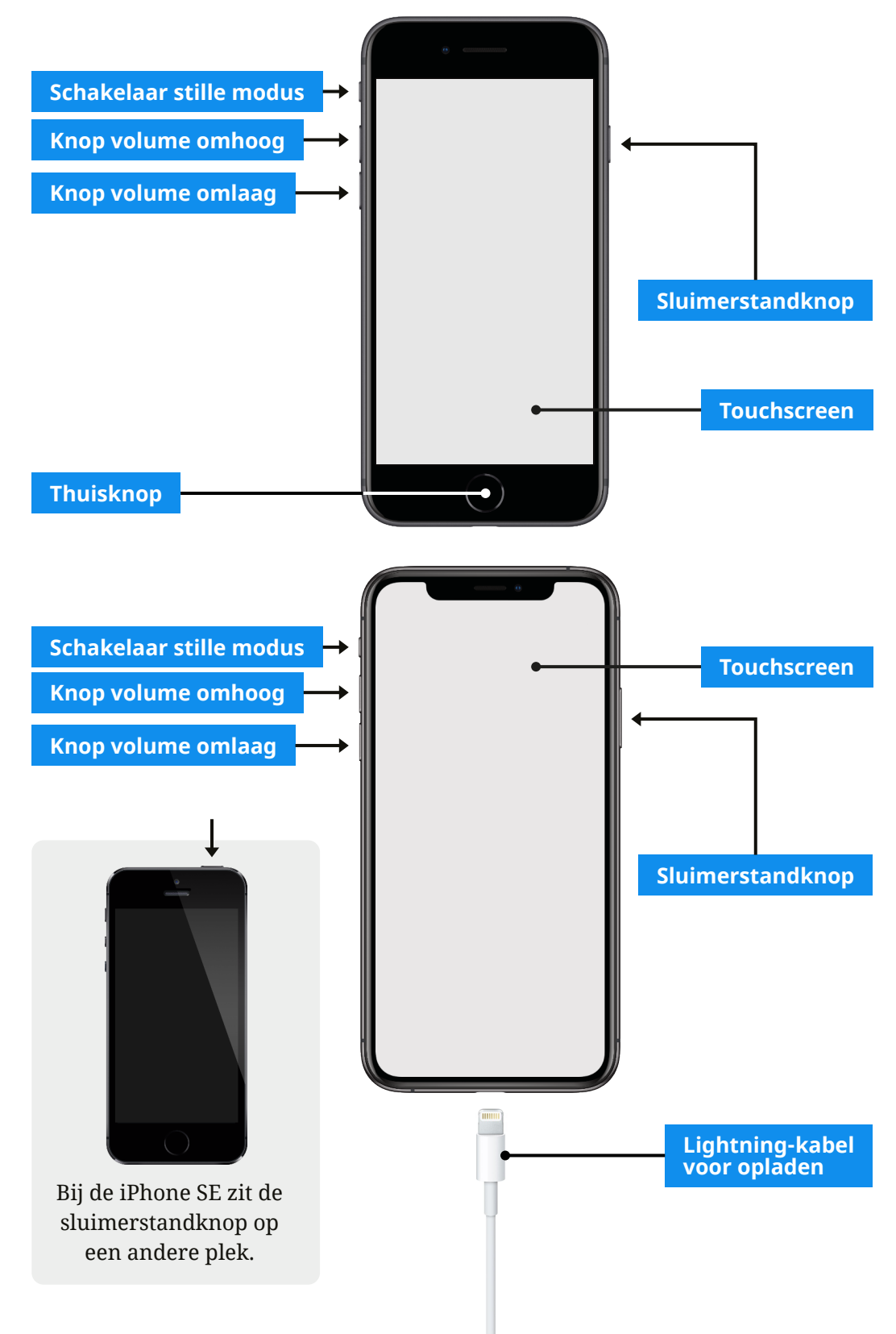

#### <span id="page-16-0"></span>**Touchscreen**

Het hele scherm van de iPhone is aanraakgevoelig. Het reageert op de huid van de vingers, maar niet op nagels. Lees op **[bladzijde 12](#page-12-0)** welke aanrakingen gebruikt kunnen worden.

Een styluspen kan ook worden gebruikt om de iPhone te besturen.

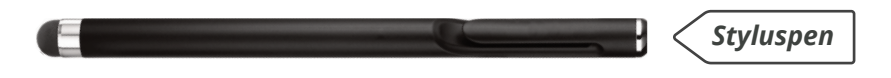

#### **Scrollen**

U laat uw vinger op het scherm rusten en beweegt deze naar boven of naar beneden. Op deze manier kunt u onder meer naar boven en naar beneden navigeren op een pagina. Dit wordt **scrollen** genoemd.

Om te scrollen kan ook de scrollbalk worden gebruikt. Dit is een heel dun streepje dat rechts naast de pagina in beeld staat. Houd de scrollbalk vast en veeg omhoog of naar beneden.

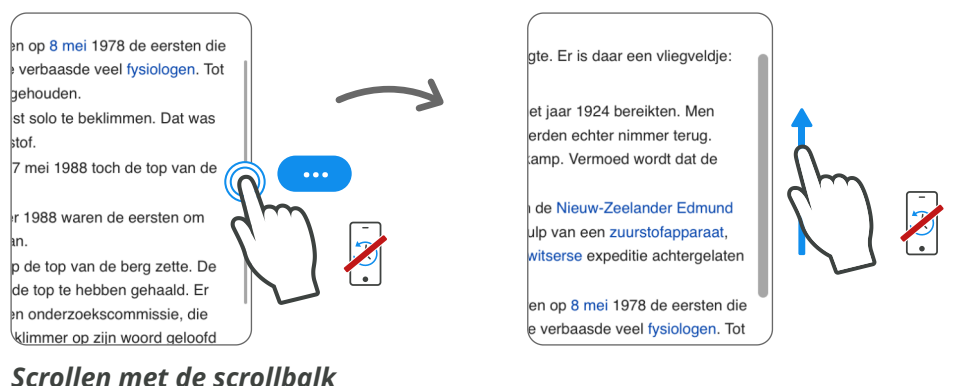

Bij sommige toepassingen is het ook mogelijk om naar links en rechts te vegen.

#### <span id="page-17-0"></span>**Volume**

Met de bovenste volumeknop wordt het volume verhoogd en met de onderste volumeknop verlaagd. Wanneer u een van de knoppen ingedrukt houdt, dan wordt het volume sneller verhoogd of verlaagd tot u de knop loslaat.

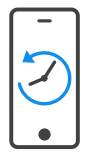

Bij oudere iPhones verandert u met de volumeknoppen het volume van het belsignaal bij een inkomende oproep.

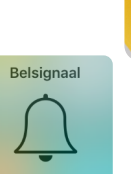

#### **Koptelefoon**

Recente modellen van de iPhone hebben geen standaard koptelefoonaansluiting. Een koptelefoon kan worden aangesloten via een adapter of er kan een speciale koptelefoon voor de iPhone worden gebruikt. Het is ook mogelijk op een koptelefoon of anders audio-apparaat draadloos te verbinden via bluetooth, lees de uitleg hiervan op **blz. 112**.

#### **Schakelaar voor stille modus**

Linksboven op de rand van de iPhone zit de schakelaar voor belsignaal. Als u de schakelaar om zet dan ziet u op het scherm of de iPhone in stille modus staat of niet. In stille modus trilt de telefoon wanneer u wordt gebeld of een bericht krijgt. Op **blz. 101** wordt uitgelegd hoe u de functie **Niet storen** inschakelt zodat de telefoon ook niet trilt bij inkomende oproepen en berichten.

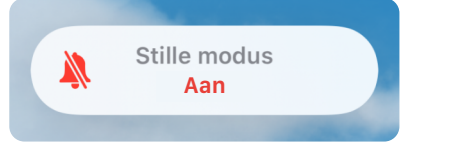

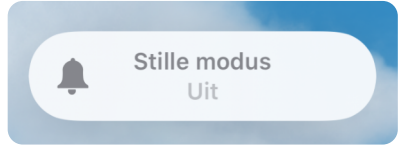

*Stille modus ingeschakeld Stille modus uitgeschakeld*

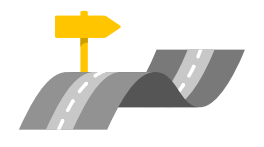

#### **Cursus over de iPhone**

<span id="page-18-0"></span>Volg onze eigen cursus over de iPhone. Leer samen met andere gebruikers aan de hand van dit boek de iPhone nóg beter onder de knie te krijgen. De cursus wordt gegeven door Timon Moes, schrijver van dit boek.

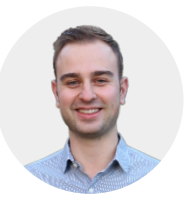

#### **Timon Moes** Schrijver en redacteur

Ik geef graag uitleg over de besturing van de iPhone en vind het leuk om de lezers van ons boek te ontmoeten.

De cursus wordt op aanvraag georganiseerd. Neem contact op voor meer informatie.

**E-mailadres: [contact@simpleroadbooks.com](mailto:contact@simpleroadbooks.com) Telefoonnummer:** 0031 6 174 609 75

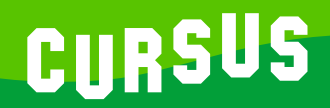

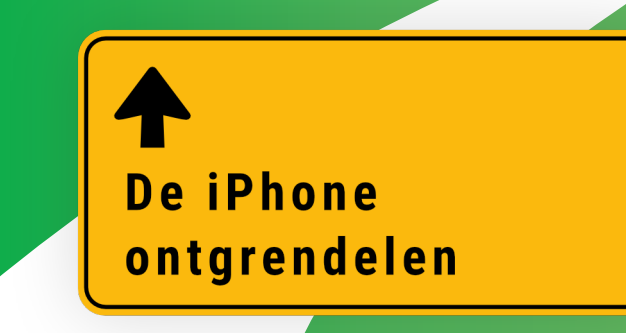

<span id="page-19-0"></span>Wanneer het scherm van de iPhone uit is dan staat het apparaat in sluimerstand en zal het eerst ontgrendeld moeten worden. Als u de iPhone ontgrendelt dan krijgt u toegang tot de informatie op het apparaat. **2Hoofdstuk 2**

Er zijn vier verschillende mogelijkheden om de iPhone te ontgrendelen. Van deze mogelijkheden is er één van toepassing, afhankelijk van de instellingen en het model iPhone.

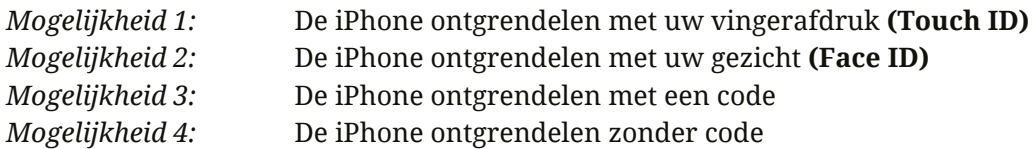

Als het scherm van de iPhone wordt ingeschakeld dan ziet u het toegangsscherm.

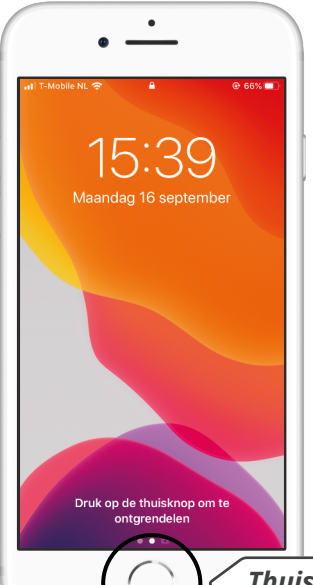

#### **Mogelijkheid 1: iPhone ontgrendelen met uw vingerafdruk (Touch ID)**

De meeste iPhones met een thuisknop hebben een ingebouwde vingerscanner. U herkent de vingerscanner aan de glimmende cirkel rondom de thuisknop. Het beveiligen van de iPhone met uw vingerafdruk wordt **Touch ID** genoemd. Op **blz. 109** wordt uitgelegd hoe u Touch ID instelt.

*Touch ID*

*Thuisknop met vingerafdrukscanner*

- <span id="page-20-0"></span>**1** Druk een keer kort op de thuisknop zodat het scherm van de iPhone aan gaat.
- **2** Laat de vinger die u heeft ingesteld op de thuisknop rusten zodat uw vingerafdruk gelezen wordt. Let op dat u de knop niet ingedrukt houdt.

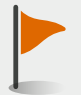

Als uw vingerafdruk de eerste keer niet wordt herkend dan kan het helpen om de thuisknop opnieuw kort in te drukken.

- **3a** Als de ingevoerde toegangscode klopt dan krijgt u toegang tot de iPhone.
- **3b** Indien uw vingerafdruk niet kan worden bevestigd dan krijgt u de optie om de toegangscode in te voeren. Wanneer u de juiste code invoert dan wordt de iPhone ontgrendeld.

#### **Mogelijkheid 2: iPhone ontgrendelen met uw gezicht (Face ID)**

De laatste modellen van de iPhone hebben een gezichtsscanner, die het mogelijk maakt de iPhone te ontgrendelen met uw gezicht. De term die Apple gebruikt voor de gezichtsscanner is **Face ID**.

Op **blz. 110** wordt uitgelegd hoe Face ID ingesteld kan worden.

De iPhone ontgrendelen met Face ID:

- **1** Druk een keer kort op de sluimerstandknop zodat het scherm van de iPhone aangaat.
- **2** Houd uw gezicht voor het scherm zodat het gescand kan worden. Het maakt niet uit hoe u de iPhone vasthoudt, zolang uw vinger de camera niet blokkeert.
- **3** Wanneer uw gezicht is herkend dan ziet u een open slot boven de tijd staan.

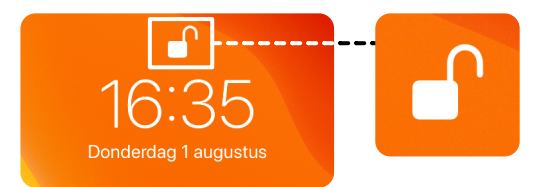

Het beginscherm **21**

- <span id="page-21-0"></span>**4a** Veeg vanaf de onderkant van het scherm omhoog om de iPhone te ontgrendelen.
- **4b** Indien uw gezicht niet kan worden bevestigd dan krijgt u de optie om de toegangscode in te voeren. Wanneer u de juiste code invoert, wordt de iPhone ontgrendeld.

#### **Mogelijkheid 3: iPhone ontgrendelen met een code**

- **1** Druk een keer kort op de sluimerstandknop zodat het scherm van de iPhone aangaat.
- **2** Voer de toegangscode in die u heeft ingesteld. Op **blz. 108** wordt uitgelegd hoe u een toegangscode op de iPhone kunt instellen.
- **3** Als de ingevoerde toegangscode klopt dan krijgt u toegang tot de iPhone.

#### *Toegangscode invoeren*

#### **Mogelijkheid 4: iPhone ontgrendelen zonder code**

Het is niet aan te raden om een iPhone zonder toegangscode te gebruiken. Uw gegevens zijn niet beveiligd en iedereen kan met uw telefoon bellen. Dit is vooral erg vervelend als de iPhone wordt gestolen.

- **1** Druk een keer kort op de sluimerstandknop zodat het scherm van de iPhone aangaat.
- **2** Heef uw iPhone een thuisknop? Druk hier op. Veeg anders vanaf de onderkant van het scherm omhoog.

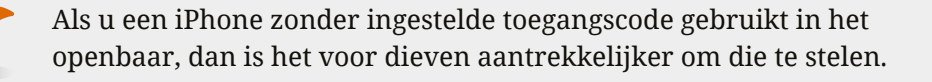

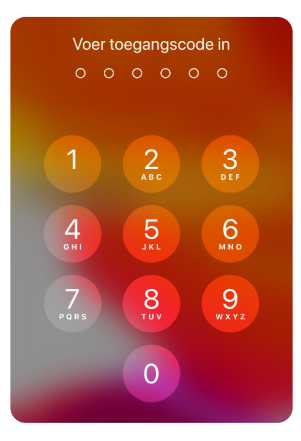

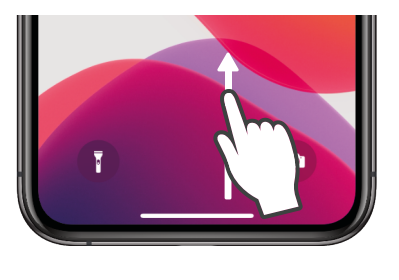

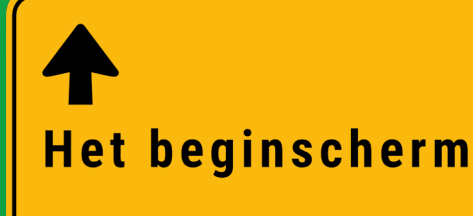

<span id="page-22-0"></span>Op het beginscherm staan all apps die ieder een eigen toepassing hebben. **3**<br>**3**<br>**1** Op het beginscherm staan<br>eigen toepassing hebben.

In **[Hoofdstuk 2 \(blz. 19\)](#page-19-0)** is beschreven hoe de iPhone wordt ontgrendeld. Zodra de iPhone is ontgrendeld krijgt u toegang tot het apparaat en vaak ziet u als eerste het beginscherm.

#### **Wisselen tussen pagina's**

Om te wisselen tussen de verschillende pagina's op het beginscherm veegt u naar links of naar rechts. De witte stip geeft aan op welke pagina van het thuisscherm u zich bevindt.

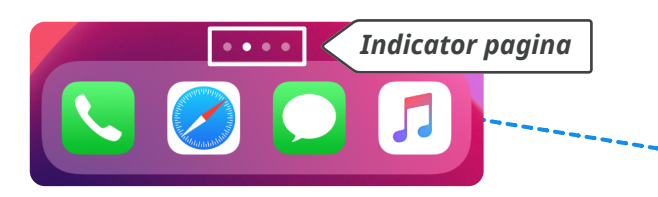

#### **Een app openen**

Tik op een app om deze te openen.

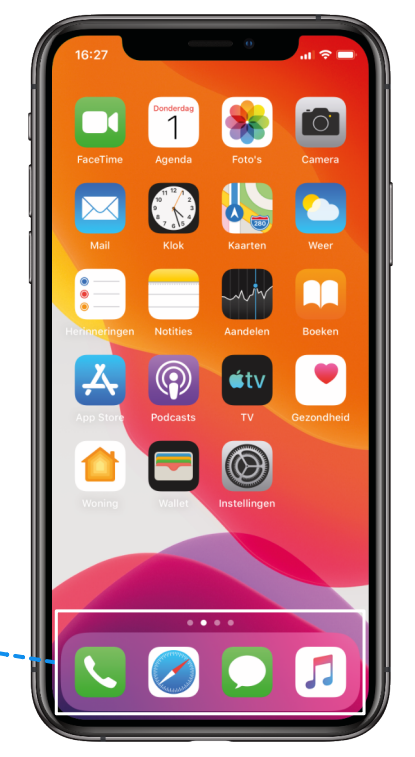

*Het beginscherm*

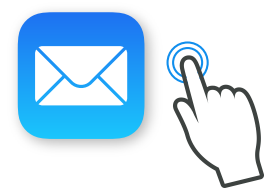

#### <span id="page-23-0"></span>**Terug naar het beginscherm**

Van een geopende app kunt u direct terug gaan naar het beginscherm waar alle apps staan. Dat doet u zo:

#### **Mijn iPhone heeft een thuisknop**

Druk kort op de thuisknop om terug te gaan naar het beginscherm.

#### **Mijn iPhone heeft geen thuisknop**

Veeg vanaf de onderkant van de iPhone snel omhoog.

#### **App of WhatsApp?**

App is de afkorting voor applicatie. Op het

beginscherm staan apps voor verschillende toepassingen. Zo kunt u met de app **Klok** een alarm instellen, met de app **Telefoon** iemand opbellen en met de app **Safari** een website opzoeken.

Een van de meeste gebruikte apps is WhatsApp; een app om berichten te sturen via het internet. In dit boek wordt uitgelegd in **Hoofdstuk 11 (blz. 77)** hoe u WhatsApp gebruikt.

Het is ook mogelijk om apps zelf te installeren, bijvoorbeeld de app van uw favoriete krant. Het installeren van apps wordt uitgelegd in **Hoofdstuk 13 (blz. 85)**.

## **App-snelkoppelingen**

Houd een app ongeveer 1,5 seconden vast om de snelkoppelingen te bekijken. U kunt nu direct naar een bepaald onderdeel van een app gaan door erop te tikken. Dit werkt alleen op de meest recente modellen van de iPhone.

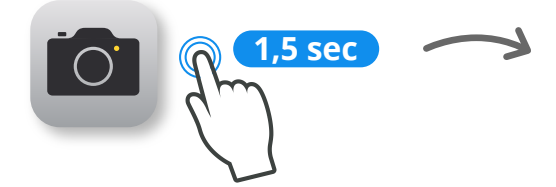

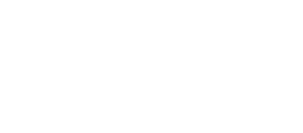

 $\odot$ 

 $\blacksquare$ 

 $\bullet$ 

ع<sup>الل</sup>اءِ<br>جي ال

日

Maak selfie

Maak foto

Neem video op

Neem slowmotion op

Wijzig beginscherm

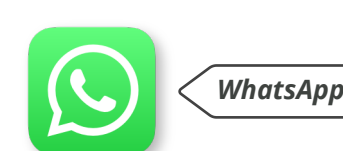

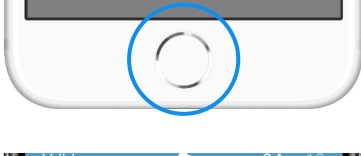

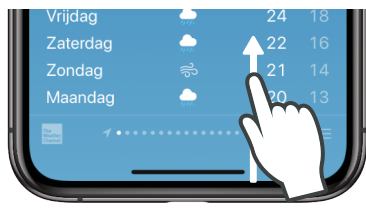

#### <span id="page-24-0"></span>**Donkere of lichte weergave**

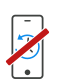

De iPhone is standaard ingesteld op lichte weergave. Bij donkere weergave worden er meer donkere kleuren gebruikt. Dit kan fijn zijn in de avond en bij weinig licht. Op **blz. 75** wordt uitgelegd hoe u kunt kiezen tussen donkere en lichte weergave.

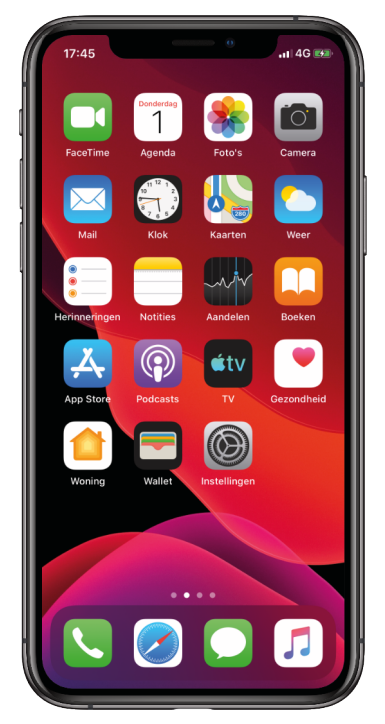

*Het beginscherm in donkere modus*

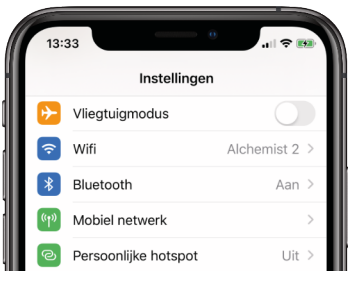

*De app Instellingen in standaard weergave*

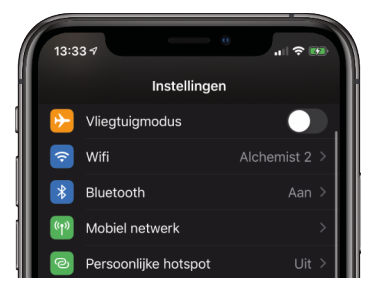

*De app Instellingen in donkere weergave*

#### **Een stap terug**

Met deze knop gaat u een stap terug en de knop is zichtbaar bij veel verschillende apps. Om een stap terug te gaan kunt u ook over de rand aan het linkerkant van het scherm naar rechts vegen.

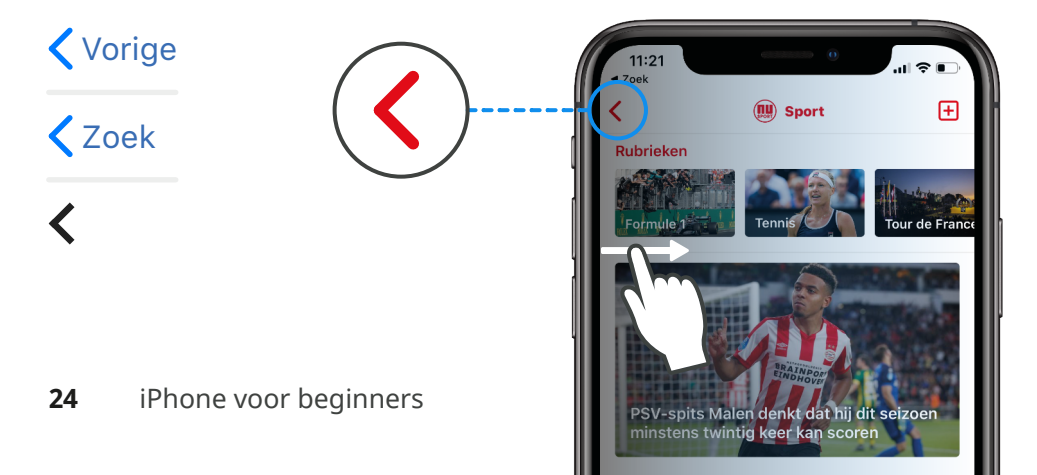

#### Het beginscherm **25**

#### <span id="page-25-0"></span>**Een handeling annuleren**

Om een handeling te annuleren kunt u in sommige gevallen op de knop **Annuleer** tikken.

#### **Statusbalk**

Wifi |

De statusbalk is altijd zichtbaar bovenaan het scherm van de iPhone. Er staat handige informatie zoals de tijd, datum en hoe vol de batterij is.

Verbonden met het internet. Uw iPhone heeft verbinding met de router via wifi en u kunt gebruik maken van het internet. Bij minder streepjes is de verbinding slechter.

Mobiel netwerk and

 $\widehat{\mathcal{P}}$ 

U bent verbonden met een mobiel netwerk en kunt bellen en gebeld worden. Bij minder streepjes is de verbinding slechter.

U heeft 3G/4G-verbinding. Hierdoor kunt u gebruik maken van het internet. Lees meer over mobiele data op **blz. 42**.

Batterij

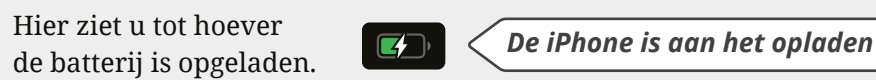

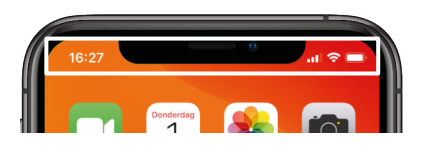

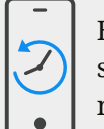

Bij oudere iPhones ziet het symbool van mobiel netwerk er zo uit:

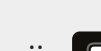

3G/4G 4G

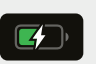

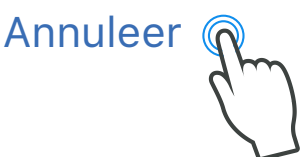

Vliegtuigmodus

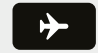

De telefoon staat in vliegtuigmodus. Alle verbinding zoals Wifi, bluetooth en mobiel internet zijn dan uitgeschakeld. Daardoor gebruikt de iPhone minder stroom. In vliegtuigen wordt gevraagd om uw telefoon in vliegtuigmodus te zetten.

Lees hoe vliegtuigmodus wordt aangezet op **blz. 74**.

Locatie

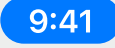

Een app gebruikt uw locatie. Op **blz. 93** leest u hoe apps afgesloten kunnen worden.

Apps vragen bij de eerste keer openen toestemming om uw locatie te mogen gebruiken.

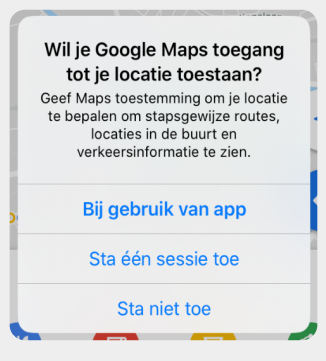

*App vraagt toestemming om locatie*

Rotatievergrendeling aan

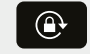

Bij sommige toepassingen draait de inhoud op het scherm als u de iPhone horizontaal vasthoudt. Zet het automatisch meedraaien uit door de rotatievergrendeling aan te zetten. Lees op **blz. 74** hoe de rotatievergendeling aan- en uitgezet wordt.

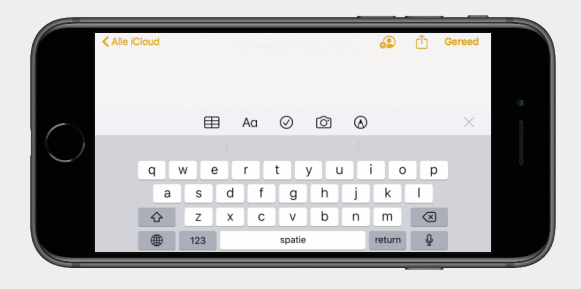

Gebruik het toetsenbord horizontaal wanneer rotatievergrendeling uit staat.

#### <span id="page-27-0"></span>**Onderste rij apps**

De onderste rij apps op het beginscherm wordt het **dock** genoemd. Het dock staat vast en is daarom op elke pagina van het beginscherm te zien.

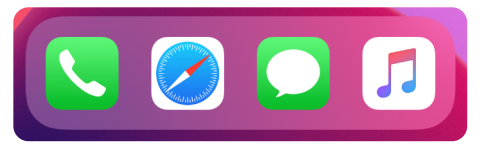

*Het dock*

Op **blz. 89** kunt u lezen hoe apps verplaatst worden.

#### **Essentiële apps**

De volgende apps worden veel gebruikt op de iPhone. In dit boek wordt uitgelegd hoe deze apps werken.

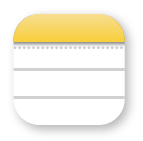

#### **Notities**

Met deze app kunt u notities maken. **▶ Een notitie maken (blz. 36)**

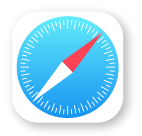

#### **Safari**

Met deze app kunt u websites bezoeken of zoeken met Google. **▶ Websites bezoeken en Google (blz. 50)**

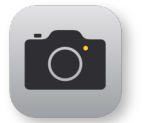

#### **Camera**

Met deze app kunt u foto's en video's maken. **▶ Een foto of video maken (blz. 57)**

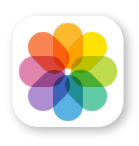

#### **Foto's**

Bekijk met deze app de foto's en video's die u gemaakt of ontvangen heeft en plaats ze in albums.

**▶ Een foto of video bekijken (blz. 61)**

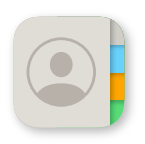

#### **Contacten**

Met deze app kunt u het e-mailadres, telefoonnummer en andere contactgegevens van uw contacten opslaan en bekijken.

**▶ Contactpersonen-app (blz. 42)**

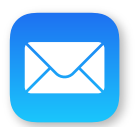

**Mail** Met deze app kunt u e-mails lezen en versturen. **▶ E-mailen (blz. 66)**

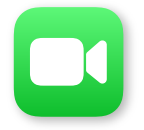

#### **FaceTime**

Met **FaceTime** kunt u (video)bellen via het internet met contactpersonen die ook een apparaat van het merk Apple hebben. **▶ Videobellen met FaceTime (blz. 96)**

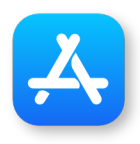

#### **App Store**

Op de iPhone zijn een aantal apps standaard geïnstalleerd. Om nieuwe apps te installeren gebruikt u de App Store. **▶ Apps installeren (blz. 87)**

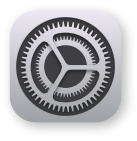

#### **Instellingen**

Met deze app kunt u de instellingen van de iPhone aanpassen. Voorbeelden zijn: Een internetverbinding instellen of de tekstgrootte aanpassen.

**▶ Instellingen (blz. 100)**

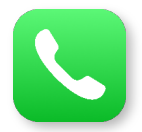

#### **Telefoon**

Met deze app kunt u iemand opbellen, de voicemail beluisteren of een contactpersonen toevoegen aan het adresboek.

**▶ Iemand opbellen (blz. 37)**

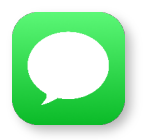

#### **Berichten**

Met deze app kunt sms-berichten sturen. **▶ Sms-bericht (blz. 43)**

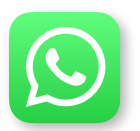

**WhatsApp** Met de app **WhatsApp** kunt u berichten sturen en (video)bellen via het internet. **▶ WhatsApp (blz. 77)**

Vrijdag  $\bigvee$ 

#### **Agenda**

Met deze app kunt u afspraken toevoegen aan uw digitale agenda. **▶ Agenda (blz. 124)**

#### <span id="page-29-0"></span>**Andere apps**

Bij de volgende apps geven we een korte toelichting over de functie van de app.

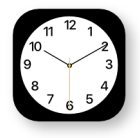

#### **Klok**

Met deze app kunt u een wekker zetten, de stopwatch gebruiken of een timer instellen.

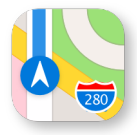

**Kaarten**

Bekijk met deze app een wereldkaart en routebeschrijvingen.

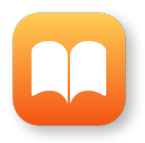

#### **Boeken**

Met deze app kunt u digitale boeken kopen en lezen op uw iPhone.

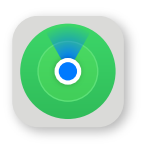

#### **Zoek mijn**

In de app **Zoek mijn** kunt u de locatie van andere Apple-apparaten zoals de iPad zien als er wordt ingelogd met het Apple ID. Op **blz. 103** staat meer informatie over Apple ID. Zoek mijn is ook beschikbaar via de website **[www.icloud.com](https://www.icloud.com)**. Wanneer een van uw Apple-apparaten is gestolen is of u het apparaat kwijt bent, dan raden wij u aan om hiervan gebruik te maken.

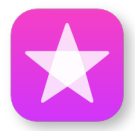

#### **iTunes Store**

Met deze app kunt u muziek en video's voor uw iPhone aanschaffen.

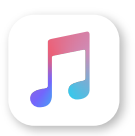

#### **Muziek**

In deze app ziet u de muziek die u via de iTunes Store heeft gekocht. Het is hiermee ook mogelijk om Apple Music te gebruiken. Met Apple Music heeft u onbeperkt toegang tot bijna alle muziek wereldwijd.

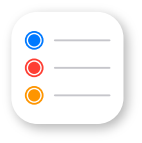

#### **Herinneringen**

Met de app **Herinneringen** kunt u iets opschrijven dat u niet wilt vergeten en er later via een melding aan herinnerd worden.

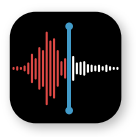

#### **Dictafoon**

Met de app **Dictafoon** kunt u geluidsopnames maken.

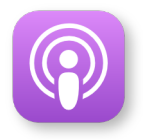

#### **Podcasts**

Een podcast is een radioprogramma dat meestal over een specifiek onderwerp gaat. Er zijn podcasts over veel verschillende onderwerpen te vinden. U kunt een podcast op ieder moment via deze app beluisteren.

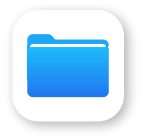

#### **Bestanden**

In deze app kunt u bestanden zien die in iCloud **(blz. 104)** staan of zijn opgeslagen op de iPhone.

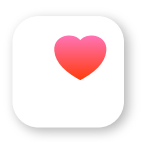

#### **Gezondheid**

Bekijk in de app **Gezondheid** informatie over hoe fysiek actief u bent geweest, bijvoorbeeld het aantal genomen stappen.

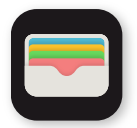

#### **Wallet**

Bewaar in de app Wallet een digitale kopie van vliegtickets, bioscoopkaartjes en andere toegangsbewijzen.

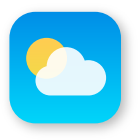

#### **Weer**

Wordt het zonnig of bewolkt? Bekijk het snel in deze app.